# MG3580无线连接安装教程

连接方法

《 已经有无线上网环境的用户 / 想用无线路由器的用户 》

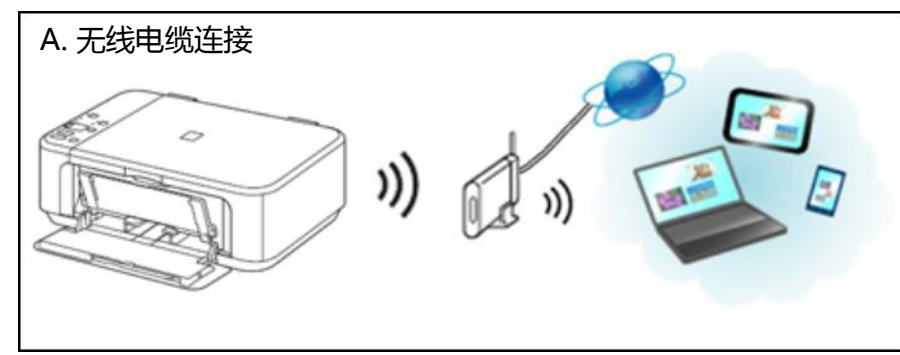

《 没有上网环境的用户 / 想用USB的用户 》

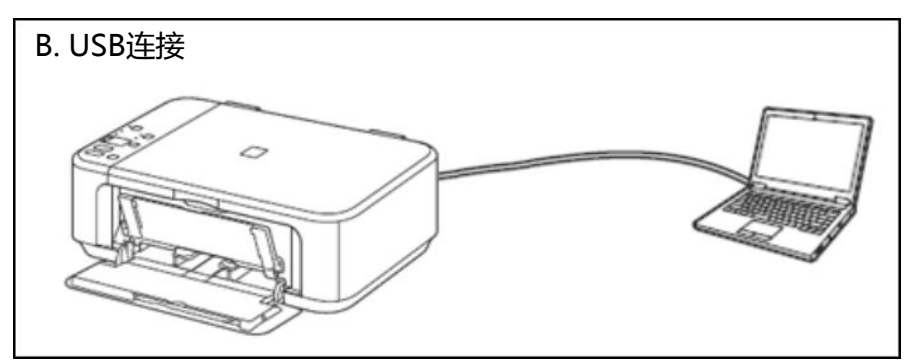

# 无线电缆连接

确保您使用的设备(电脑/手机/平板)已连接无线路由 以电脑为例:

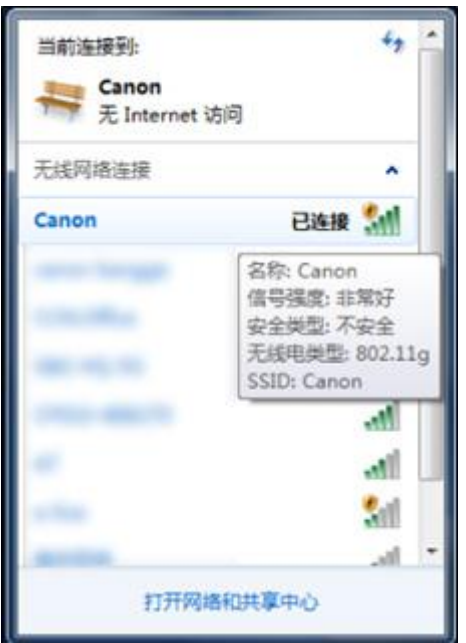

#### 1、运行随机光盘,选择连接方式

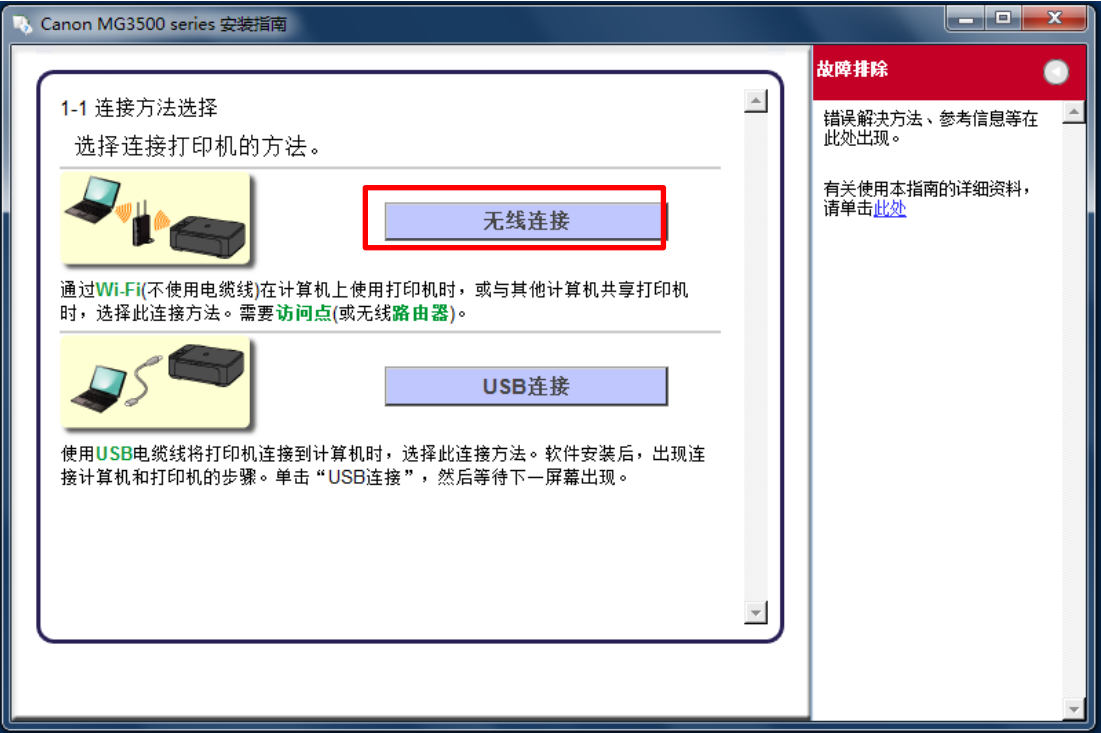

#### 2、确保打印机已开启

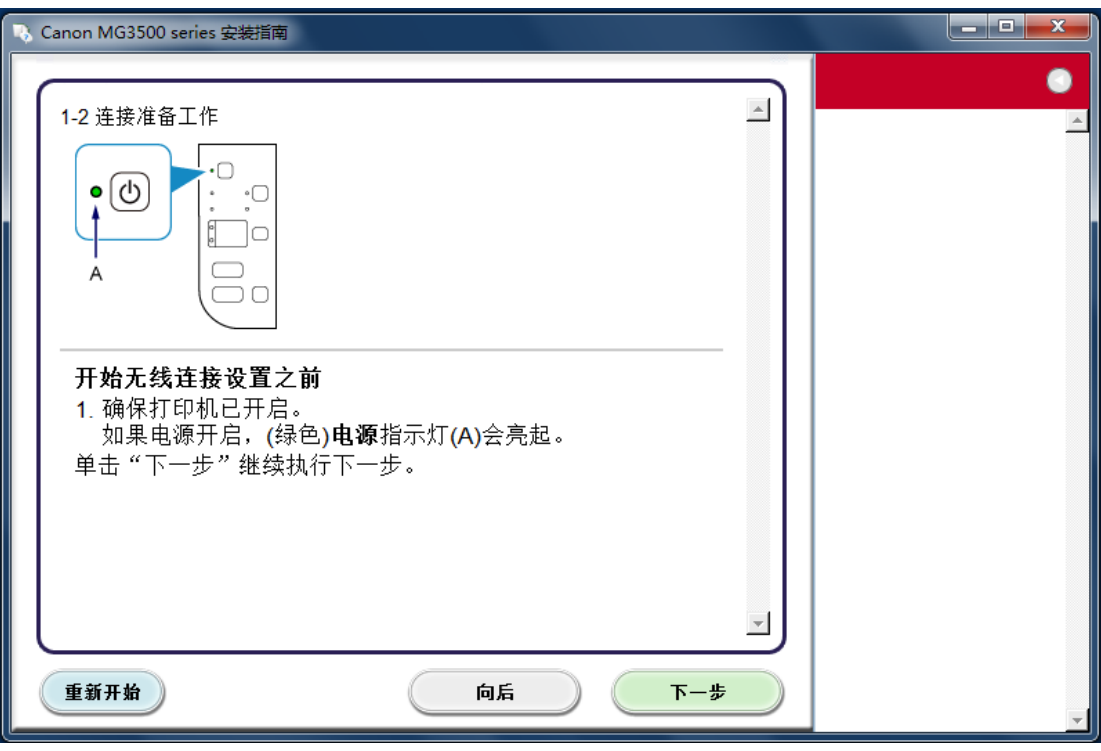

#### 3、开始设置

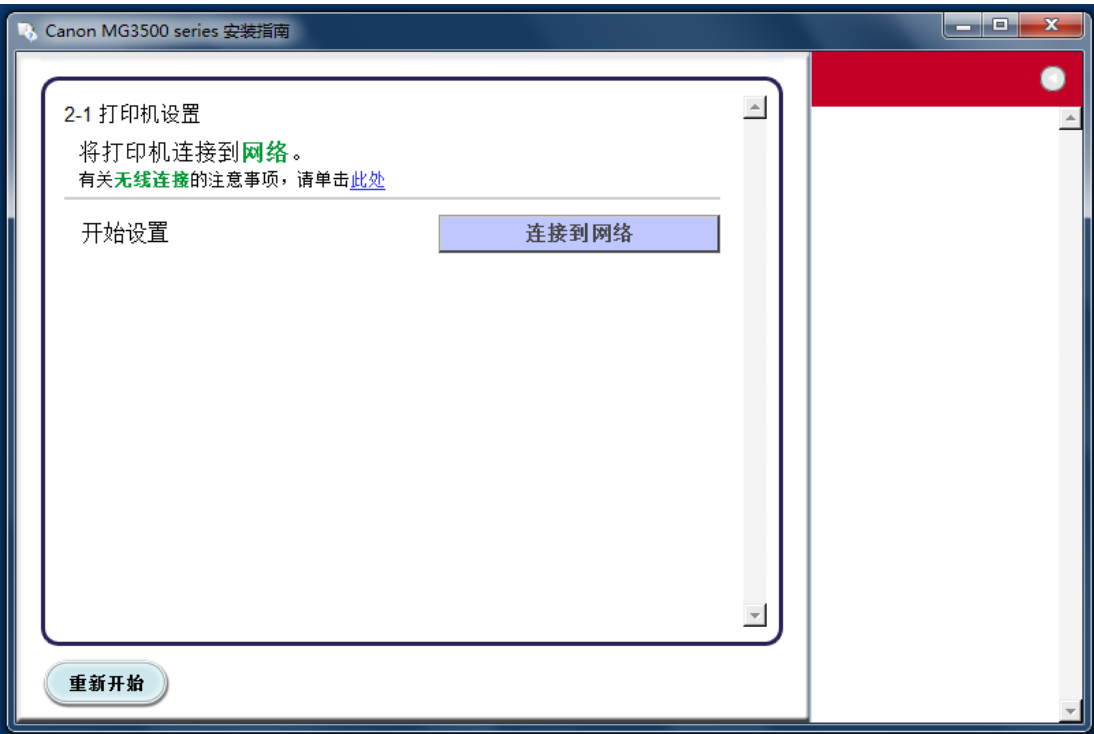

#### 4、选择通过无线电缆线设置

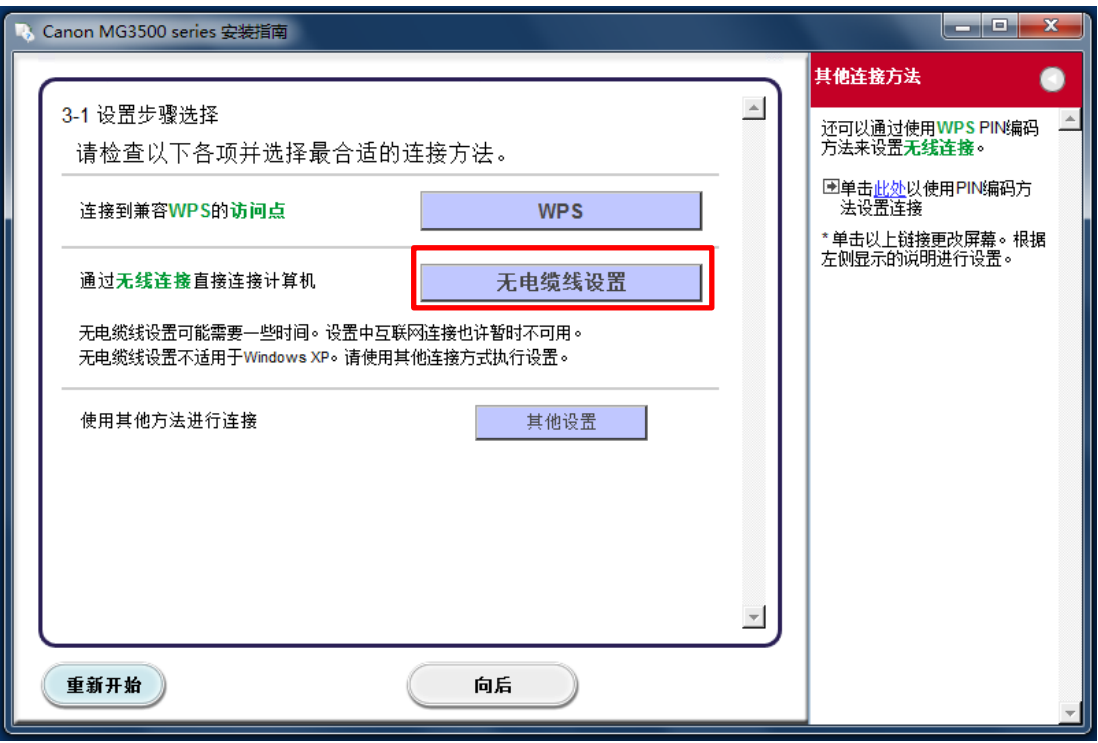

#### 并根据提示按住打印机上的Wi-Fi按钮, 直至警告指示灯闪烁两次后松开Wi-Fi按钮

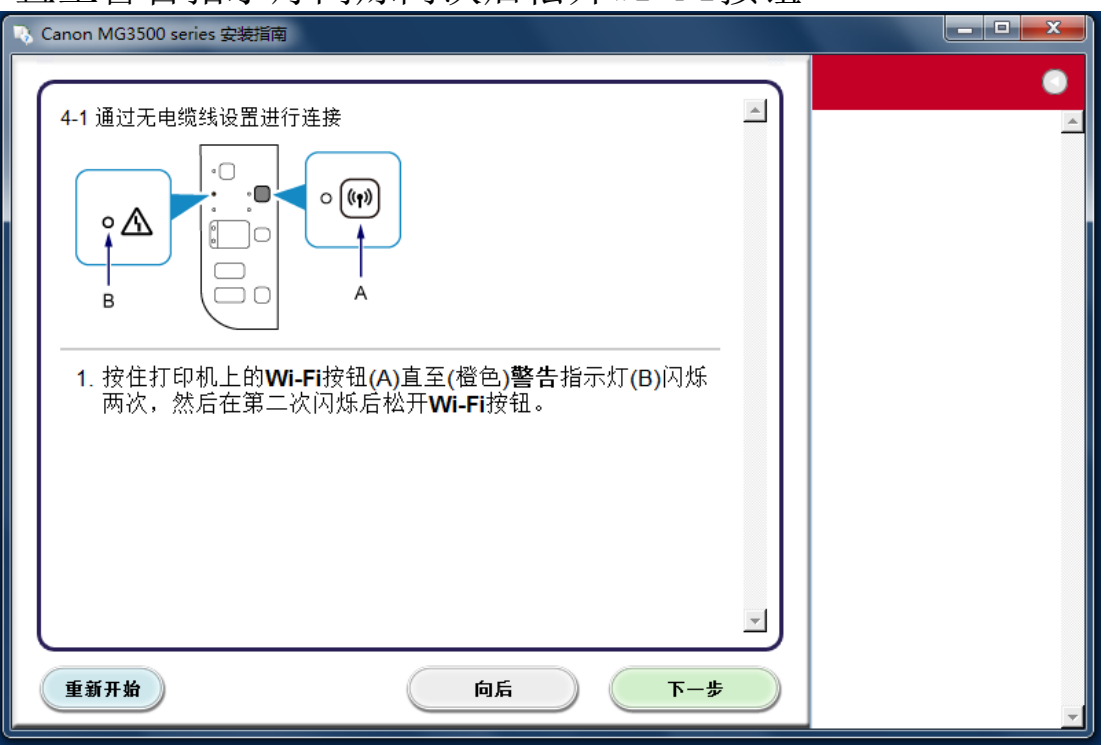

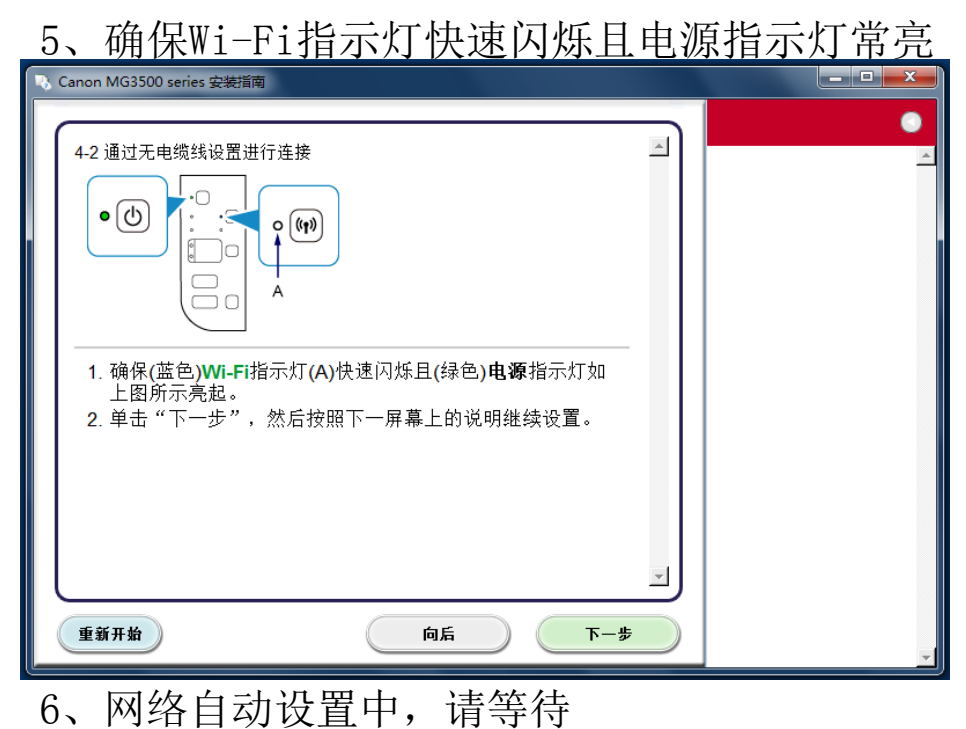

# 正在设置 正在设置。<br>网络连接在设置过程中暂时被禁用。请等<br>待。

※若此处设置失败,请选择步骤四"其他设置",根据提示画面进行设置

#### 7、根据提示安装驱动和随机软件

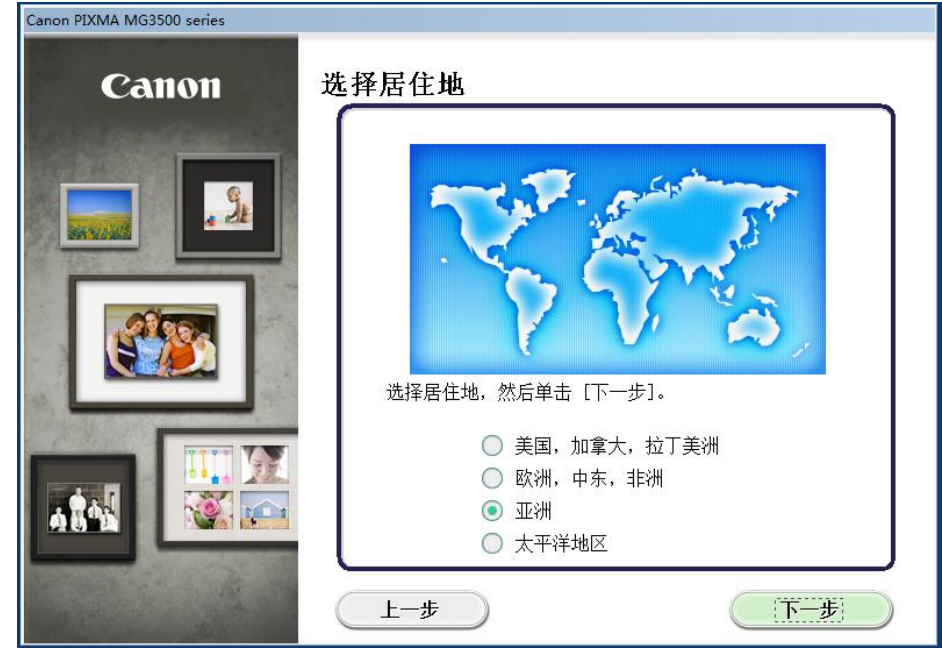

8、选择居住地

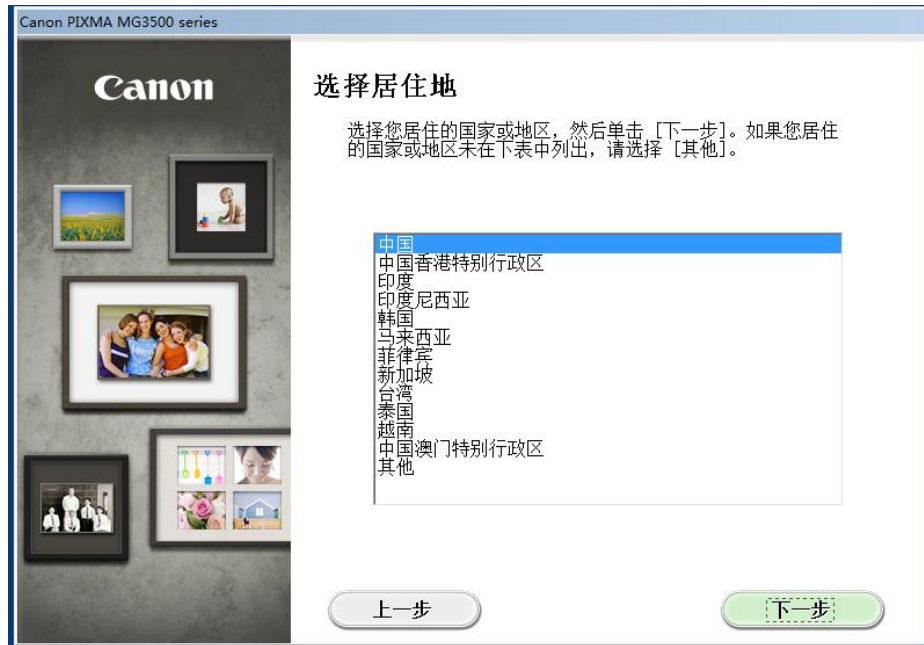

#### 9、选择想要安装的软件

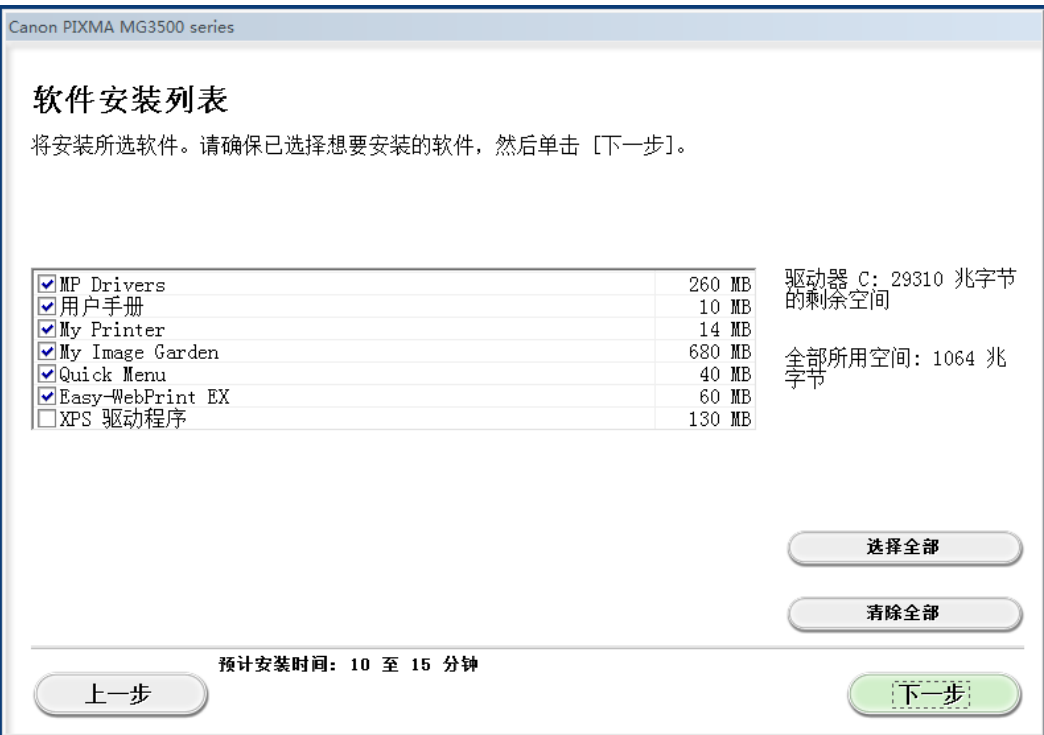

#### 10、根据步骤,完成安装

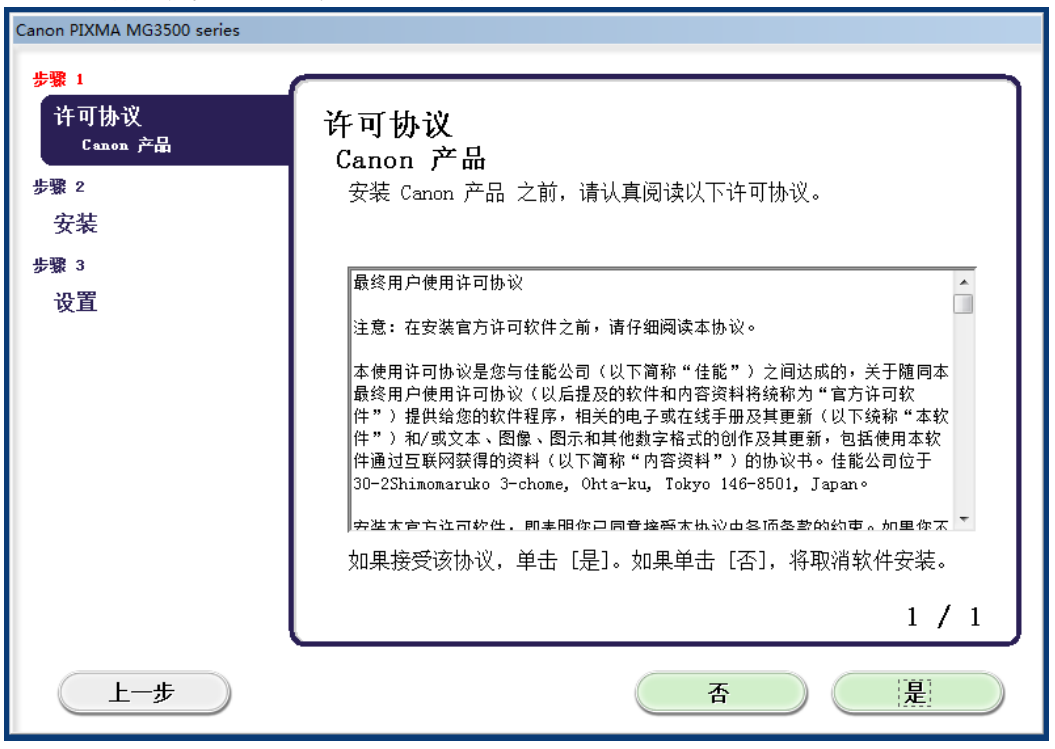

※若安装过程中失败,请根据提示画面,连接USB线进行设置。

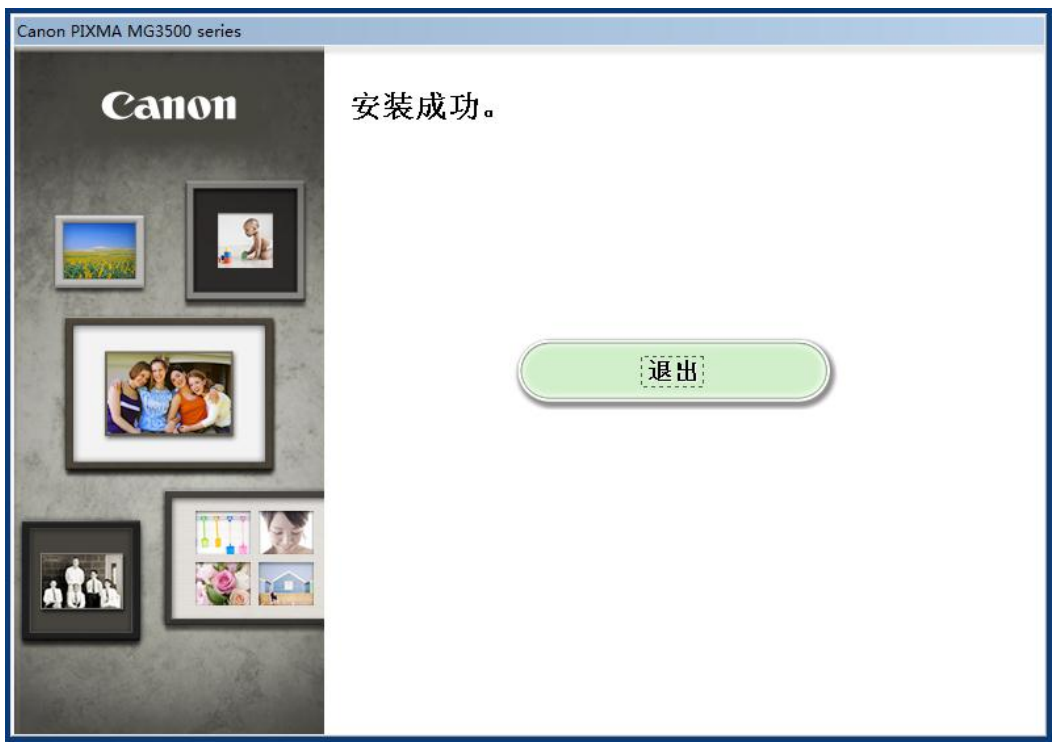

# USB连接

### 1、运行随机光盘,选择连接方式

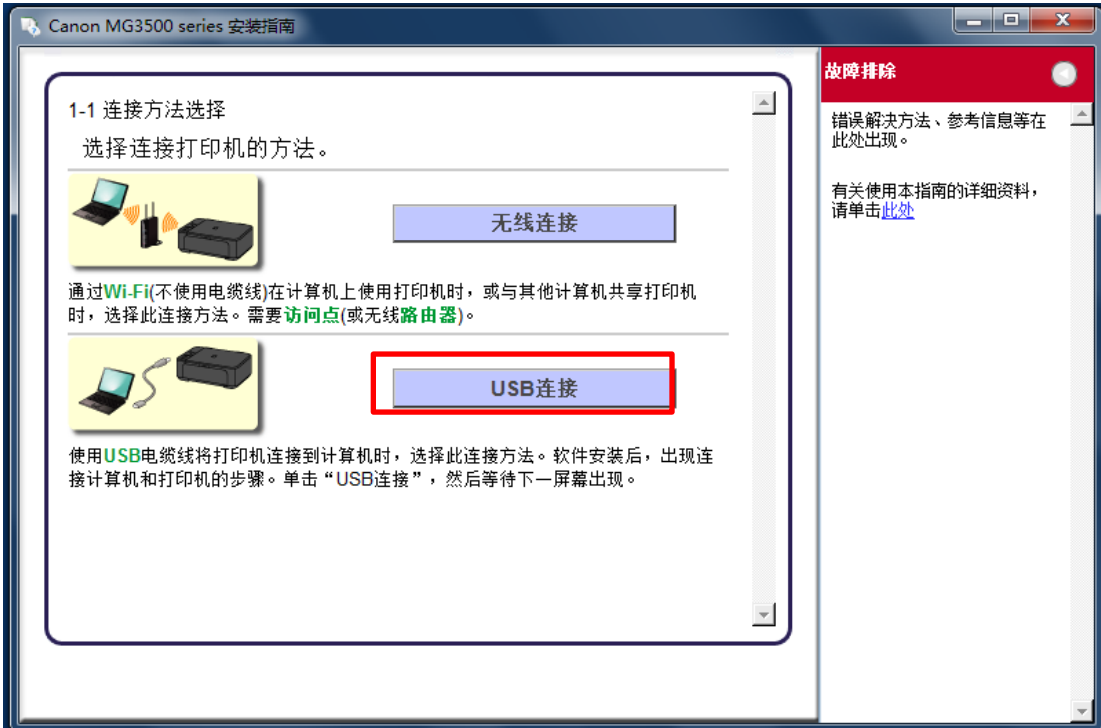

2、根据提示安装驱动和随机软件

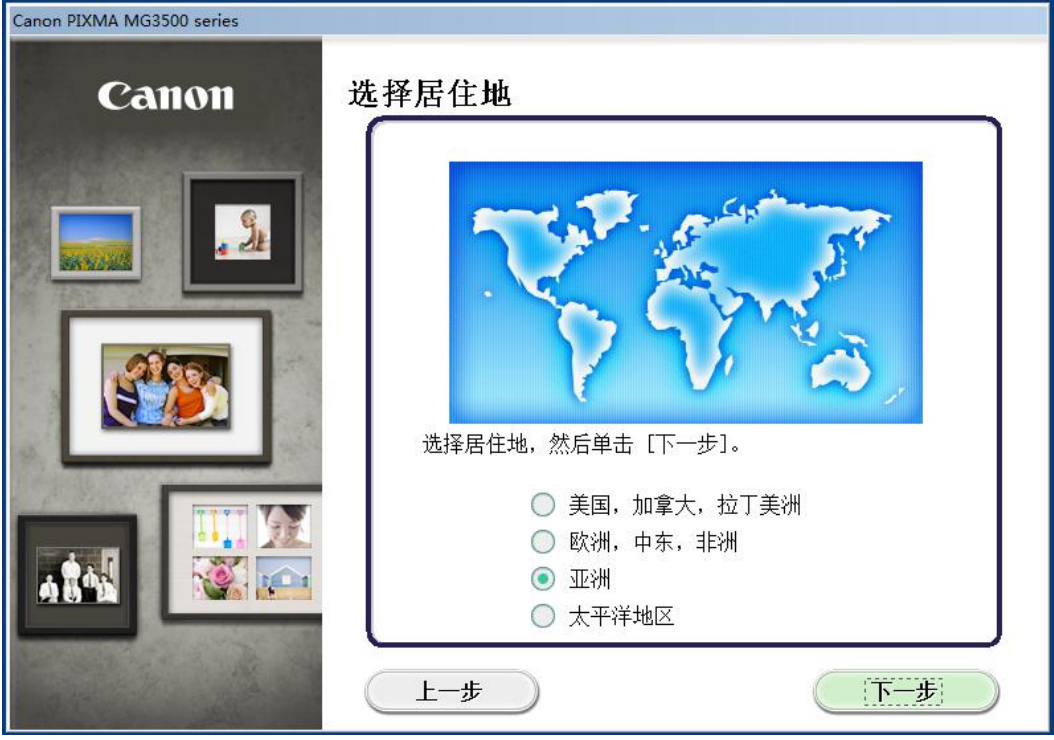

## 3、选择居住地

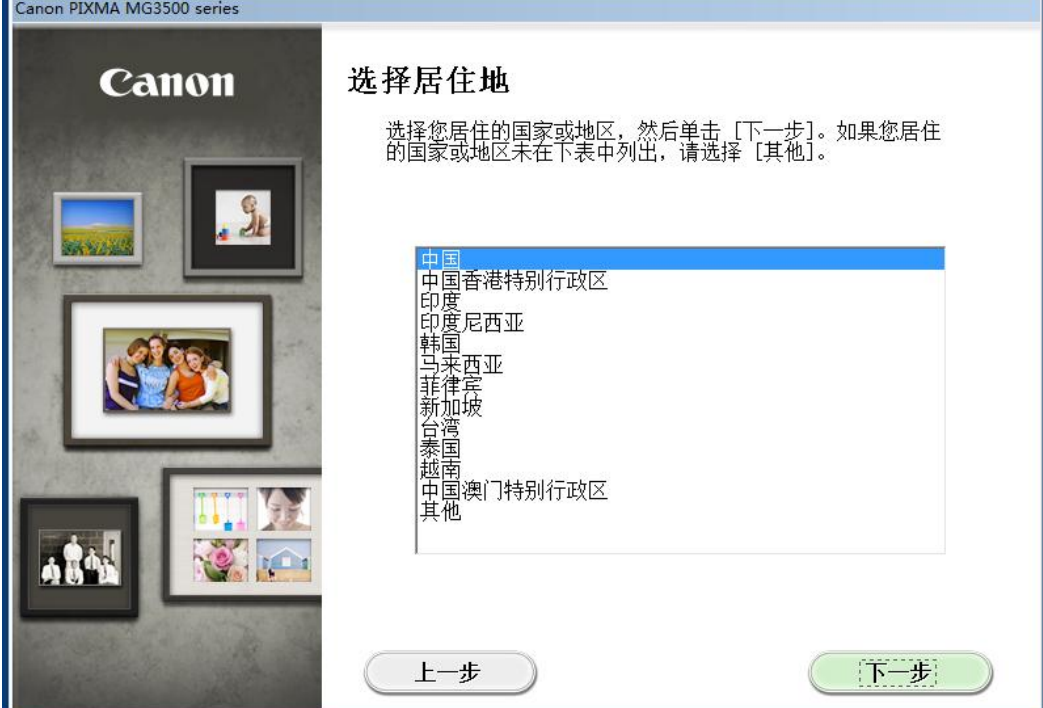

#### 4、选择想要安装的软件

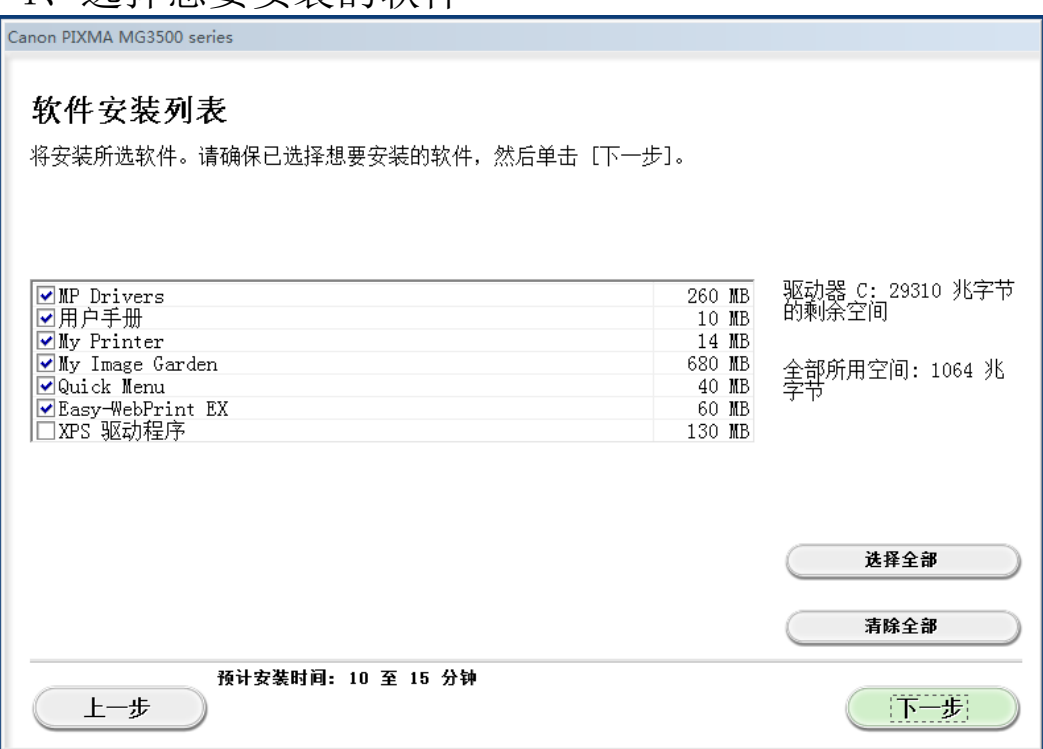

## 5、根据步骤,完成安装

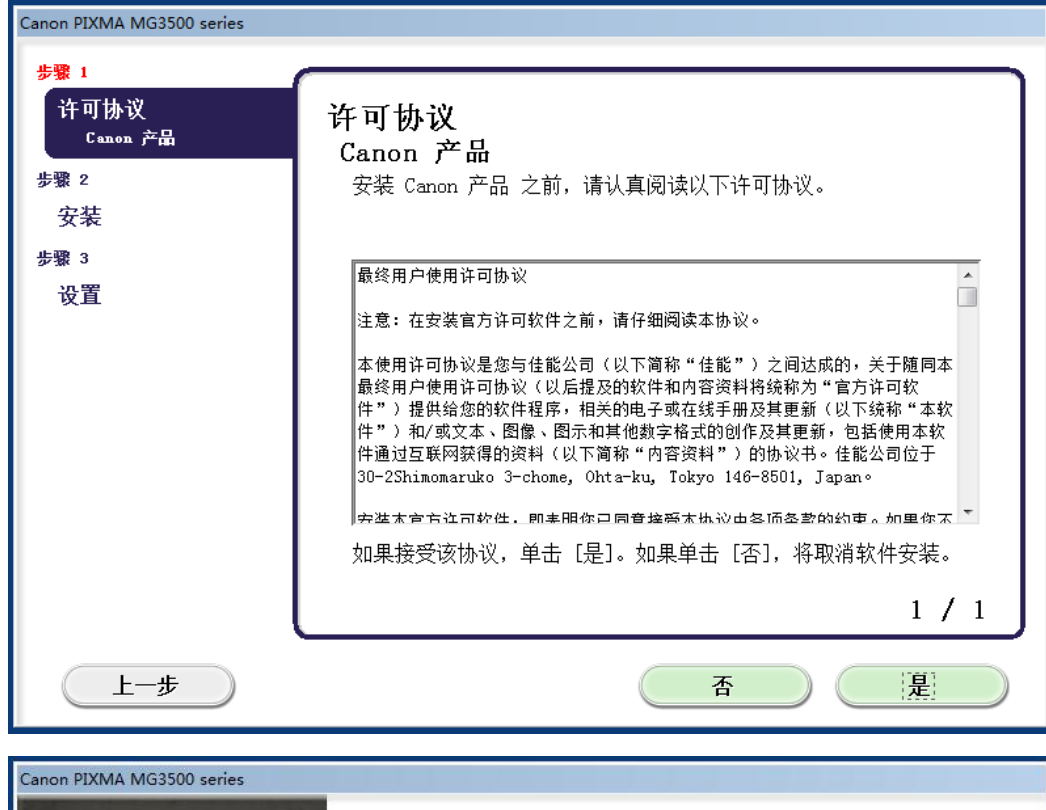

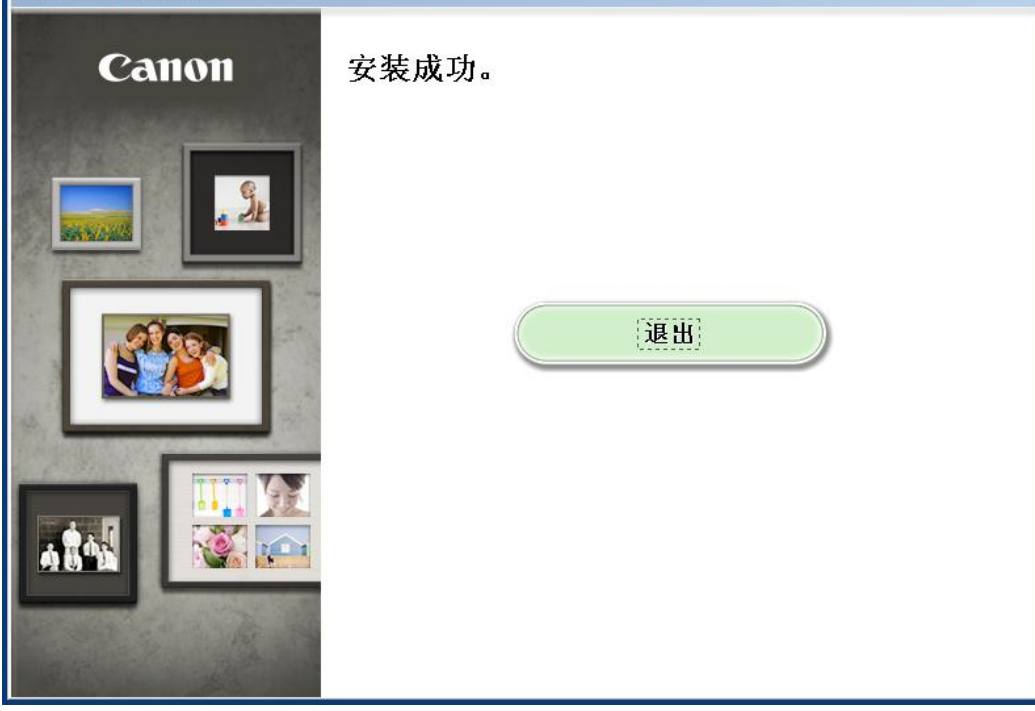